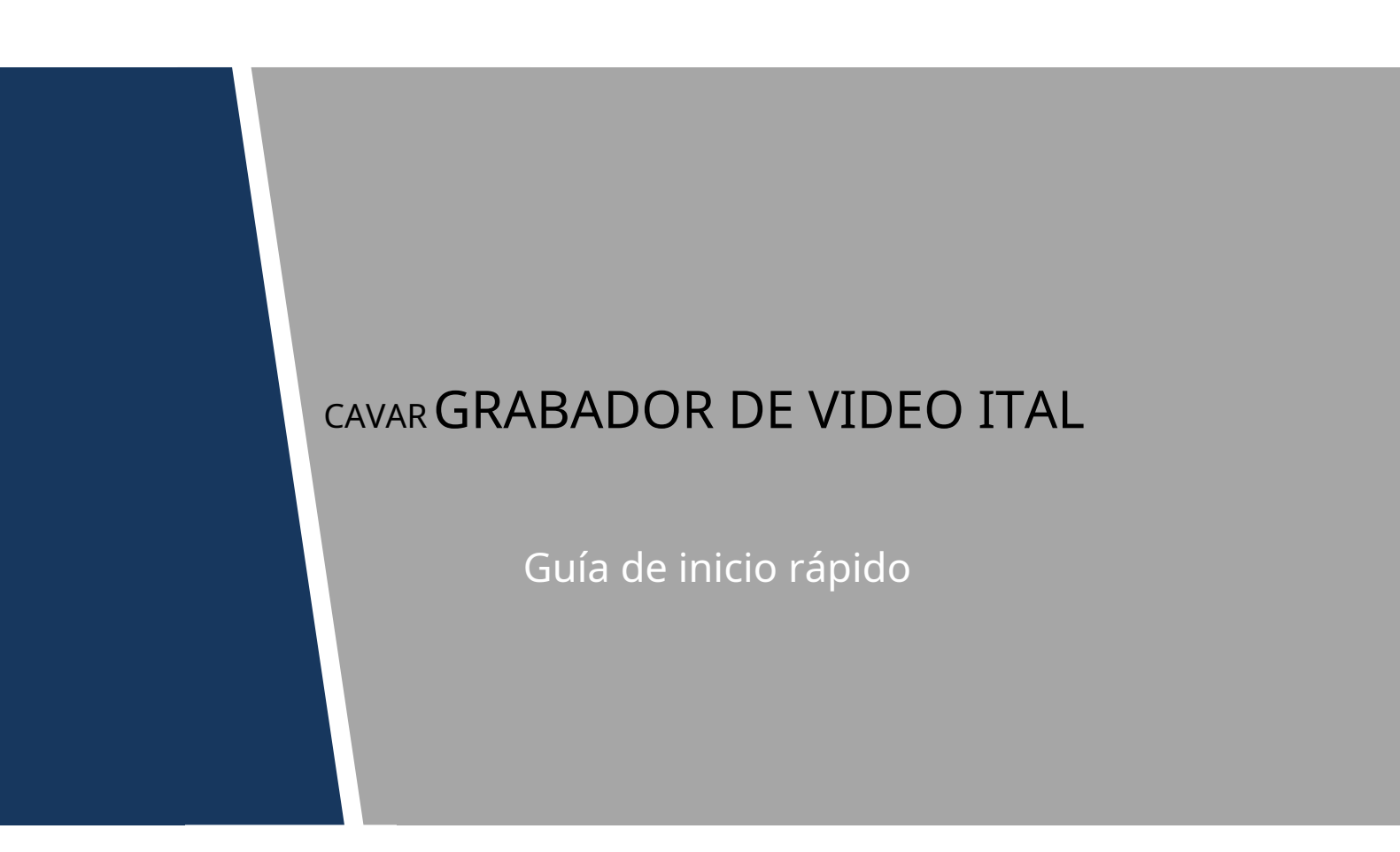

# <span id="page-1-0"></span>**Prefacio**

#### Bienvenidos

Gracias por comprar nuestra grabadora de video digital (DVR).

Esta Guía de inicio rápido (en lo sucesivo, "la Guía") lo ayudará a familiarizarse con nuestro DVR en poco tiempo. Lea la Guía detenidamente antes de comenzar a usar su DVR y guárdela adecuadamente para futuras consultas.

#### Medidas de seguridad y advertencias importantes

#### **Requisito de operación**

- No coloque ni instale el Dispositivo en un lugar expuesto a la luz solar o cerca de una fuente de calor.
- Mantenga el dispositivo alejado de la humedad, el polvo o el hollín.
- Mantenga el Dispositivo instalado horizontalmente en un lugar estable para evitar que se caiga. No
- se admite el montaje en la pared.
- No deje caer ni salpique líquido sobre el Dispositivo y asegúrese de que no haya ningún objeto lleno de líquido sobre el Dispositivo para evitar que el líquido fluya hacia el Dispositivo.
- Instale el dispositivo en un lugar bien ventilado y no bloquee la ventilación del dispositivo. Opere -
- el dispositivo dentro del rango nominal de entrada y salida de energía. -
- No desmonte el dispositivo. -
- Transporte, utilice y almacene el Dispositivo en las condiciones de humedad y temperatura permitidas. -

#### **Seguridad ELECTRICA**

- Utilice la batería del fabricante especificado; de lo contrario, podría provocar una explosión. Cuando reemplace la batería, asegúrese de usar el mismo tipo. El uso inadecuado de la batería puede provocar un incendio, una explosión o una inflamación.
- Siga las instrucciones para desechar la batería usada. -
- Utilice los cables de alimentación recomendados en la región y cumpla con la especificación de potencia nominal. -
- Utilice el adaptador de corriente proporcionado con el Dispositivo; de lo contrario, podría provocar lesiones personales y daños en el dispositivo. -
- La fuente de alimentación debe cumplir con los requisitos de la norma de voltaje extra bajo de seguridad (SELV) y suministrar energía con un voltaje nominal que cumpla con el requisito de fuente de alimentación limitada de acuerdo con IEC60950-1. Tenga en cuenta que el requisito de fuente de alimentación está sujeto a la etiqueta del dispositivo. -
- Conecte el dispositivo (estructura tipo I) a la toma de corriente con puesta a tierra de protección. El acoplador -
- del aparato es un dispositivo de desconexión. Cuando use el acoplador, mantenga el ángulo para facilitar la operación. -

#### Las instrucciones de seguridad

Las siguientes palabras de advertencia categorizadas con un significado definido pueden aparecer en la Guía.

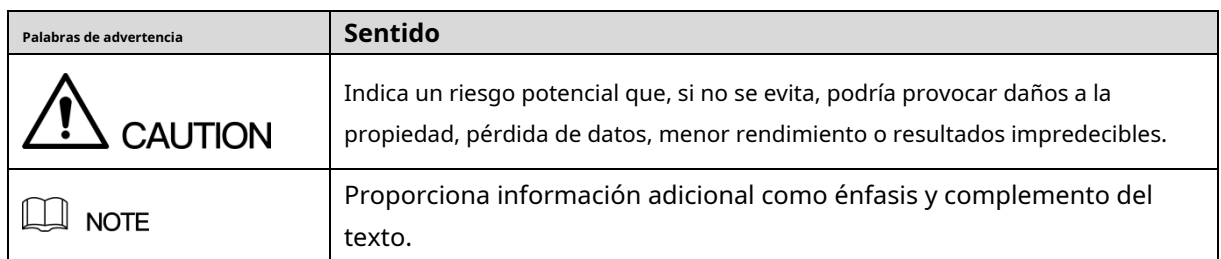

#### Aviso de protección de privacidad

Como usuario del dispositivo o controlador de datos, puede recopilar datos personales de otros, como la cara, las huellas dactilares, el número de placa del automóvil, la dirección de correo electrónico, el número de teléfono, el GPS, etc. Debe cumplir con las leyes y regulaciones locales de protección de la privacidad para proteger los derechos e intereses legítimos de otras personas mediante la implementación de medidas que incluyen, entre otras: proporcionar una identificación clara y visible para informar al sujeto de los datos sobre la existencia de un área de vigilancia y proporcionar información relacionada. contacto.

## Acerca de la guía

- El Manual es solo para referencia. Si hay inconsistencia entre la Guía y el producto real, prevalecerá el producto real.
- No somos responsables de ninguna pérdida causada por las operaciones que no cumplan con la Guía. La -
- Guía se actualizaría de acuerdo con las últimas leyes y reglamentos de las regiones relacionadas. Para obtener información detallada, consulte el Manual del usuario en papel, el CD-ROM, el código QR o nuestro sitio web oficial. Si hay inconsistencia entre el Manual del usuario en papel y la versión electrónica, prevalecerá la versión electrónica. -
- Todos los diseños y el software están sujetos a cambios sin previo aviso por escrito. Las actualizaciones del producto pueden causar algunas diferencias entre el producto real y la Guía. Póngase en contacto con el servicio de atención al cliente para obtener el programa más reciente y la documentación complementaria. -
- Todavía puede haber desviación en los datos técnicos, descripción de funciones y operaciones, o errores en la impresión. Si tiene alguna duda o disputa, consulte nuestra explicación final. Actualice el software del lector o -
- pruebe con otro software del lector convencional si no se puede abrir la Guía (en formato PDF). -
- [Todas las marcas comerciales, marcas comerciales registradas y nombres de compañías en la Guía son](http://www.affordablelaundry.com/all-trademarks-and-registered-trademarks-are-the-property-of-their-respective-owners)  [propiedad de sus respectivos dueños.](http://www.affordablelaundry.com/all-trademarks-and-registered-trademarks-are-the-property-of-their-respective-owners) -
- Visite nuestro sitio web, comuníquese con el proveedor o el servicio al cliente si ocurre algún problema al usar el dispositivo. -
- Si hay alguna duda o controversia, consulte nuestra explicación final. -

# Tabla de contenido

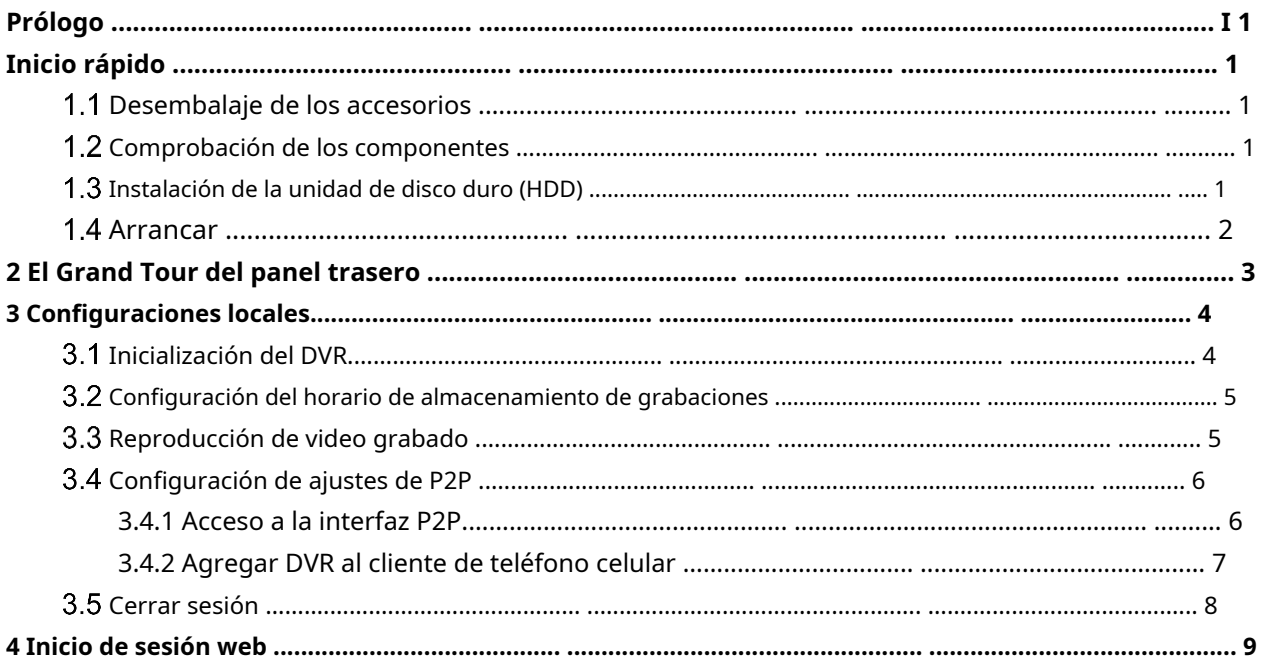

## <span id="page-4-0"></span> $\Box$  NOTE

La apariencia real o la cantidad pueden ser diferentes según el modelo que haya comprado.

## <span id="page-4-1"></span>**Desembalaje de los accesorios**

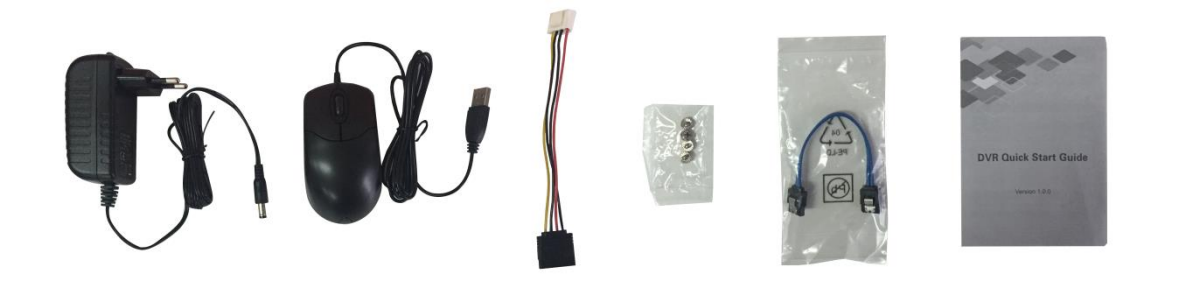

## <span id="page-4-2"></span>**Comprobación de los componentes**

Cuando reciba el DVR, verifique la siguiente lista de verificación. Si alguno de los artículos falta o está dañado, comuníquese con el minorista local o el ingeniero de posventa de inmediato.

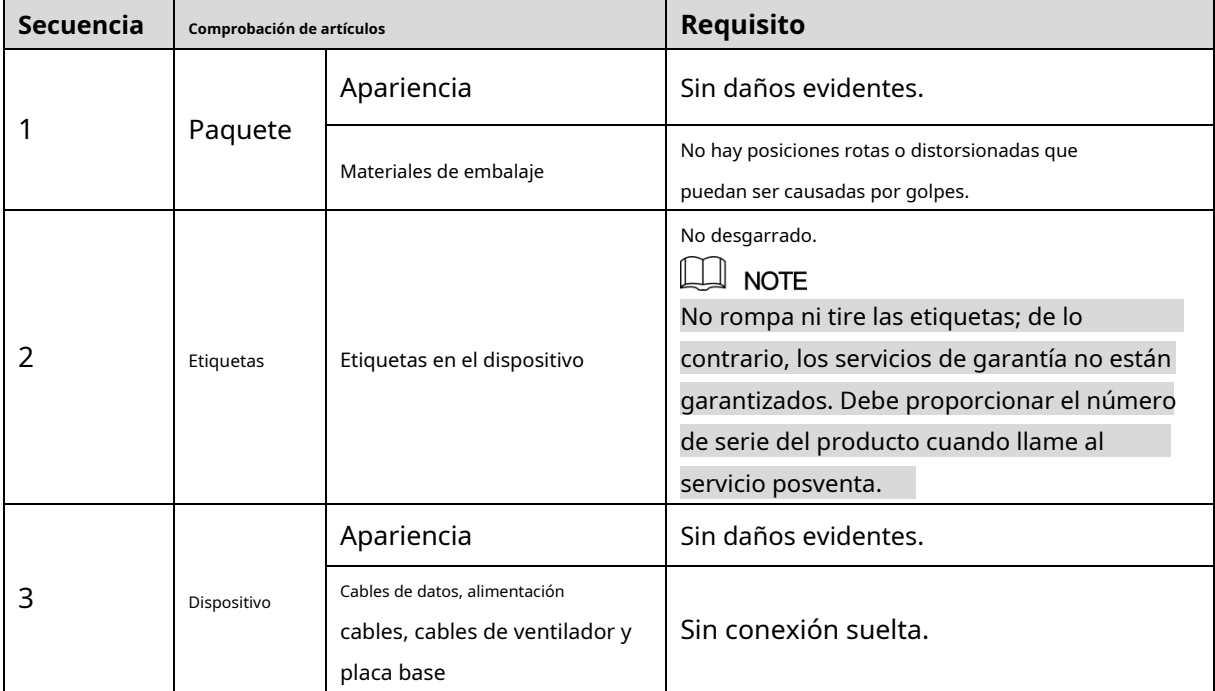

## <span id="page-4-3"></span>**Instalación de la unidad de disco duro (HDD)**

## $\Box$  NOTE

-

- Utilice el HDD recomendado por el fabricante.
- Apague el DVR y desconecte el cable de alimentación antes de abrir la tapa para volver a colocar el disco duro

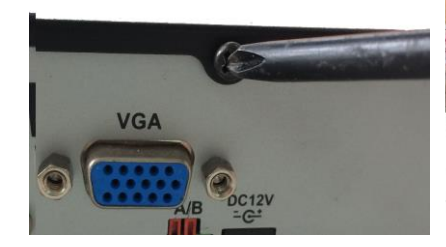

1. Retire los tornillos para quitar 2. la cubierta.

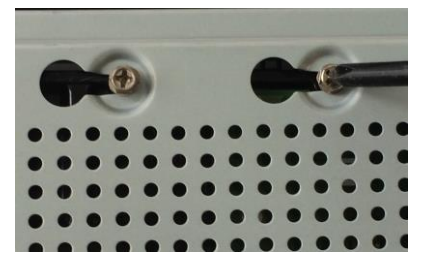

4. Gire el DVR para ver la parte trasera. Apunta el tornillos de la unidad de disco duro en los orificios de la parte posterior de la DVR y luego ajuste los tornillos.

Fije los tornillos en el HDD 3. pero no los apriete.

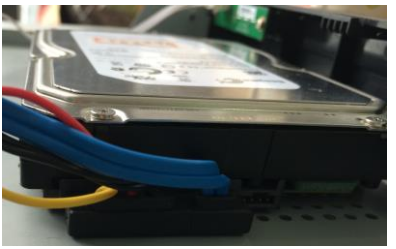

5. Use el cable HDD y el cable de alimentación para conectar Disco duro y placa base.

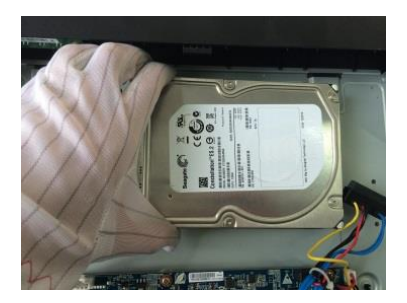

Coloque el HDD en el DVR.

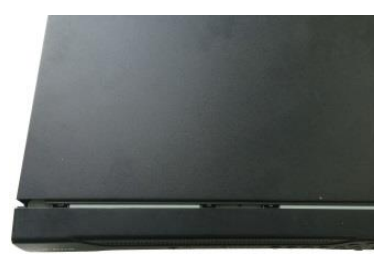

6. Vuelva a colocar la cubierta y apriete los tornillos.

## <span id="page-5-0"></span>**Arrancar**

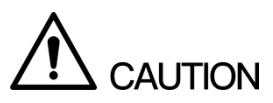

Asegúrese de que el voltaje de entrada corresponda al requisito de energía del DVR.

Step 1 Conecte el DVR a una pantalla. Conecte el

Step 2 cable de alimentación al DVR.

Step 3 Presione el botón de encendido para encender el DVR. El indicador de encendido se ilumina. En la pantalla conectada, se muestra la pantalla de visualización en directo.

# <span id="page-6-0"></span>**2 El Grand Tour para el panel trasero**

La siguiente figura muestra el panel trasero del modelo con 4 puertos de entrada de video (como ejemplo).

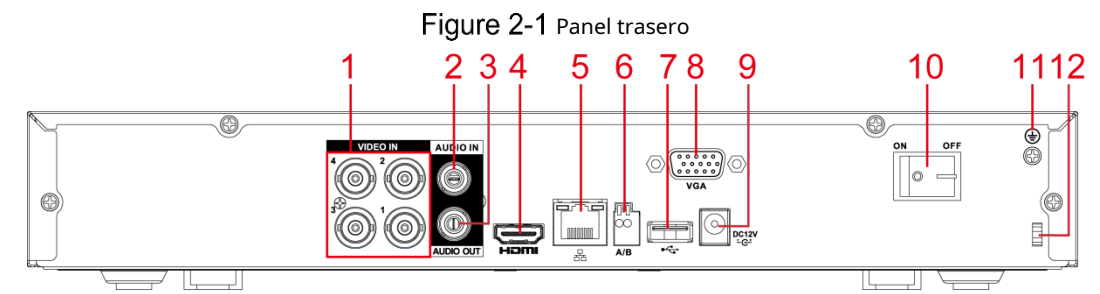

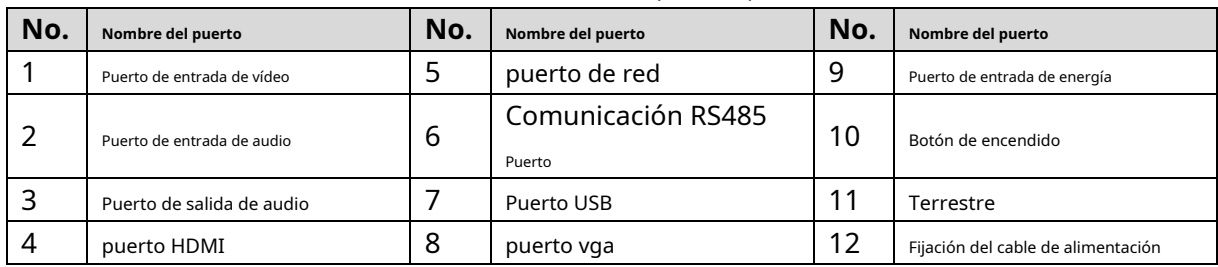

#### Tabla 2-1 Descripción del puerto

# **3 Configuraciones locales**

## <span id="page-7-0"></span> $\Box$  NOTE

- Las interfaces de la Guía se utilizan para introducir las operaciones y solo como referencia. El producto real prevalecerá.
- Para obtener detalles sobre las operaciones del DVR, consulte Manual de usuario.
- Para ingresar al menú principal, haga clic con el botón derecho en la pantalla de vista en vivo para mostrar el menú de acceso directo, y luego haga clic**Menú principal**e inicie sesión en el sistema.

## <span id="page-7-1"></span>**Inicializando DVR**

Al arrancar por primera vez, el**Inicialización del dispositivo**se muestra la interfaz, consulte la Figura 3-1. [Debe](#page-7-2)  [confi](#page-7-2)gurar la información de la contraseña para el**administración**(por defecto). Si es necesario, también puede configurar el patrón de desbloqueo y el modo de protección con contraseña (consulte la Ta[bla 3-1\).](#page-7-3)

## $\Box$  NOTE

- La nueva contraseña se puede configurar de 8 a 32 caracteres y contiene al menos menos dos tipos de números, letras y caracteres especiales (excluyendo "'", """, ";", ":" y "&"). Ingrese una contraseña segura de acuerdo con la indicación de la barra de seguridad de la contraseña.
- <span id="page-7-2"></span>Para proteger su DVR, se recomienda encarecidamente mantener correctamente la contraseña de administrador. y modificarlo periódicamente.

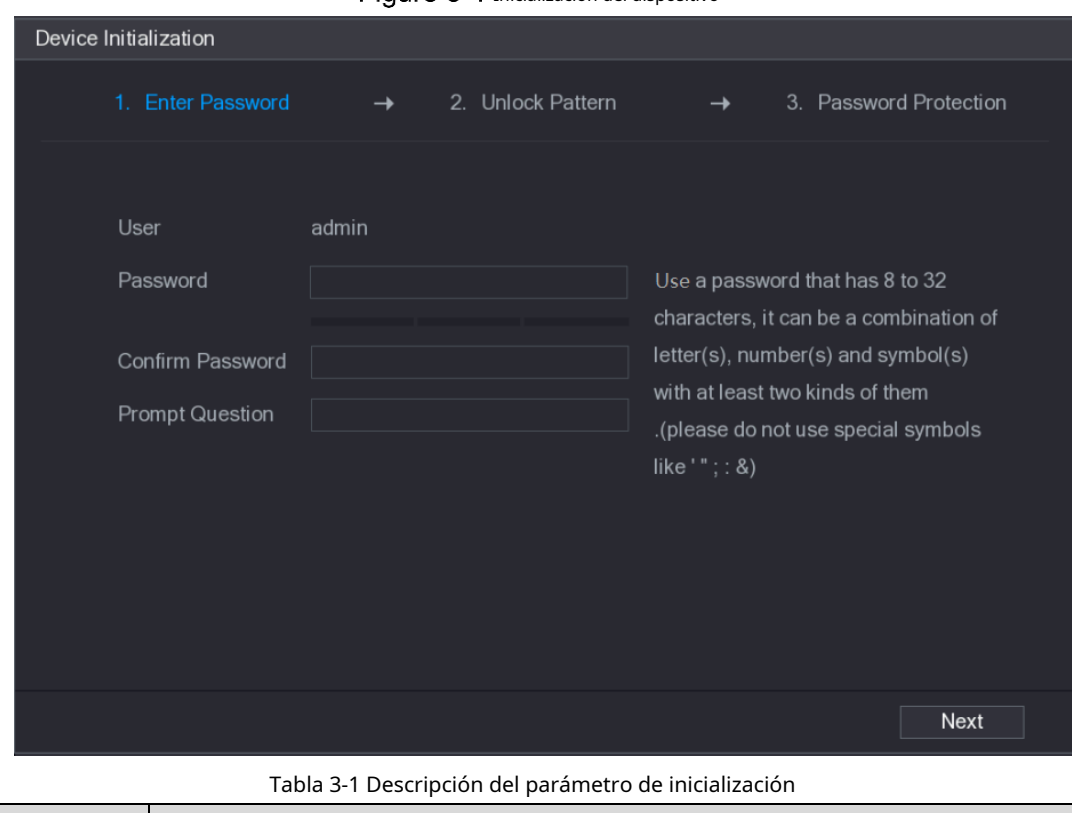

Fiaure 3-1 Inicialización del dispositivo

<span id="page-7-3"></span>**Clave Modo de protección Descripción**

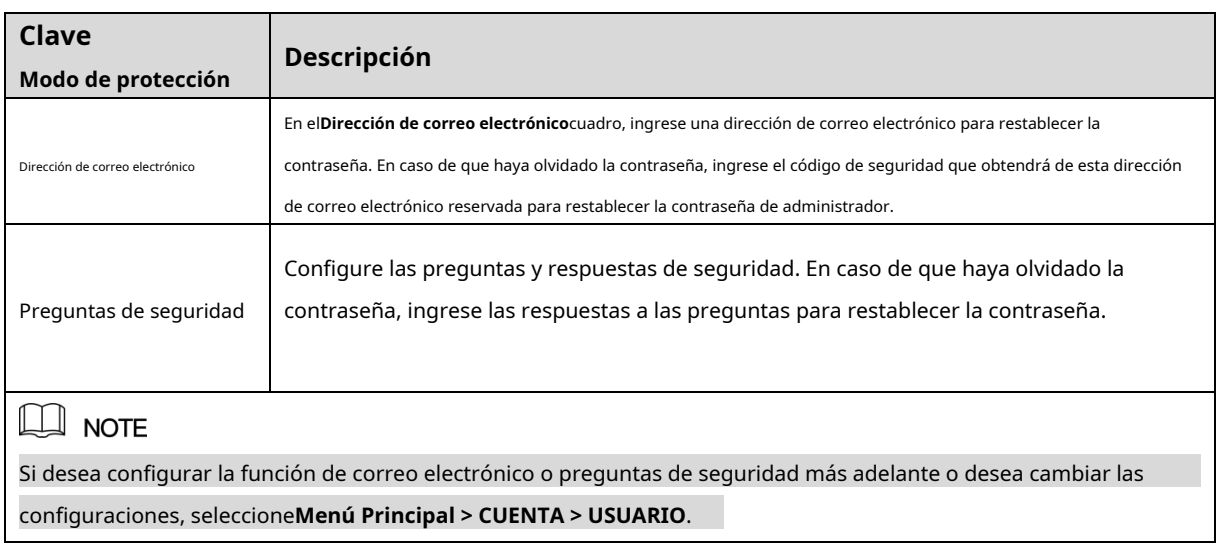

# <span id="page-8-0"></span>**Configuración del programa de almacenamiento de grabaciones**

Seleccione**Menú principal > ALMACENAMIENTO > HORARIO > Grabar**, los**Registro**se muestra la interfaz, con[sulte la Figura 3](#page-8-2)-2.

<span id="page-8-2"></span>La configuración predeterminada es 24 horas de grabación para todos los canales. Puede modificar la configuración si es necesario.

Figure 3-2 configuración de almacenamiento de registros

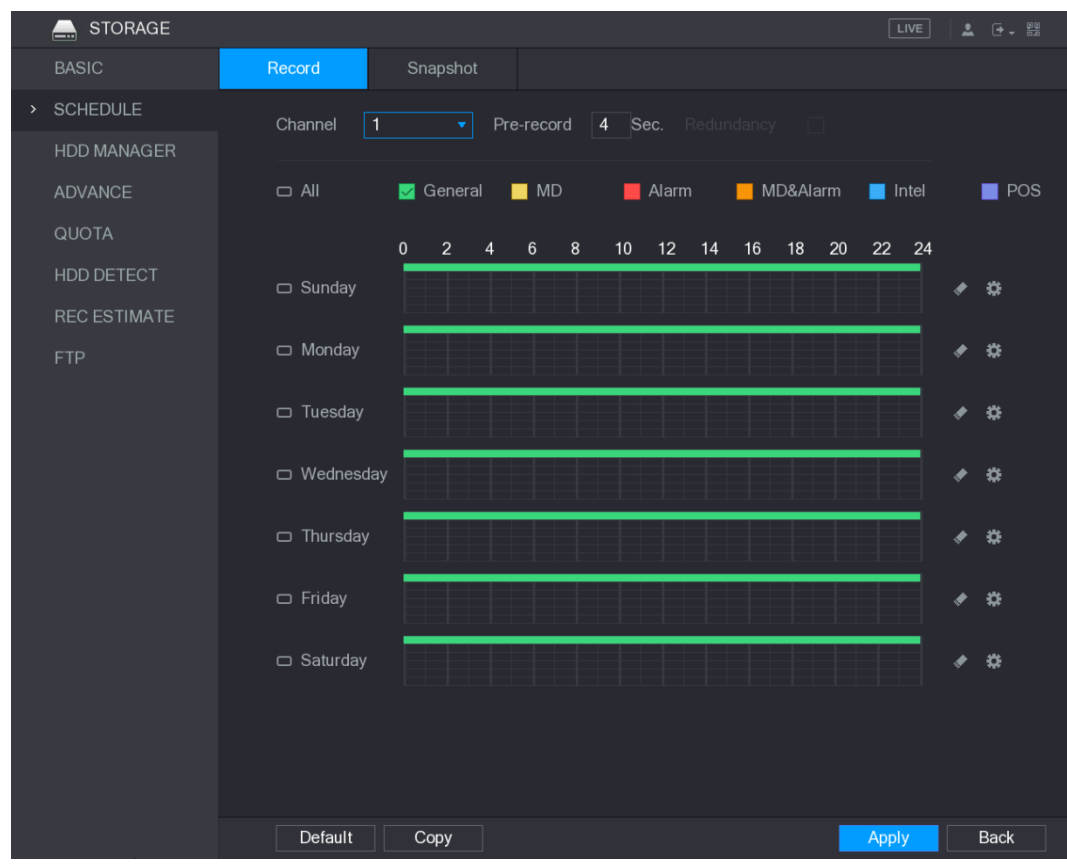

## <span id="page-8-1"></span>**Reproducción de video grabado**

Seleccione**Menú principal > VÍDEO**, se muestra la interfaz de búsqueda de vídeo. Co[nsulte la Figur](#page-9-2)a 3-3. Puede ver, buscar y reproducir el video grabado.

#### Figure 3-3 vídeo grabado

<span id="page-9-2"></span>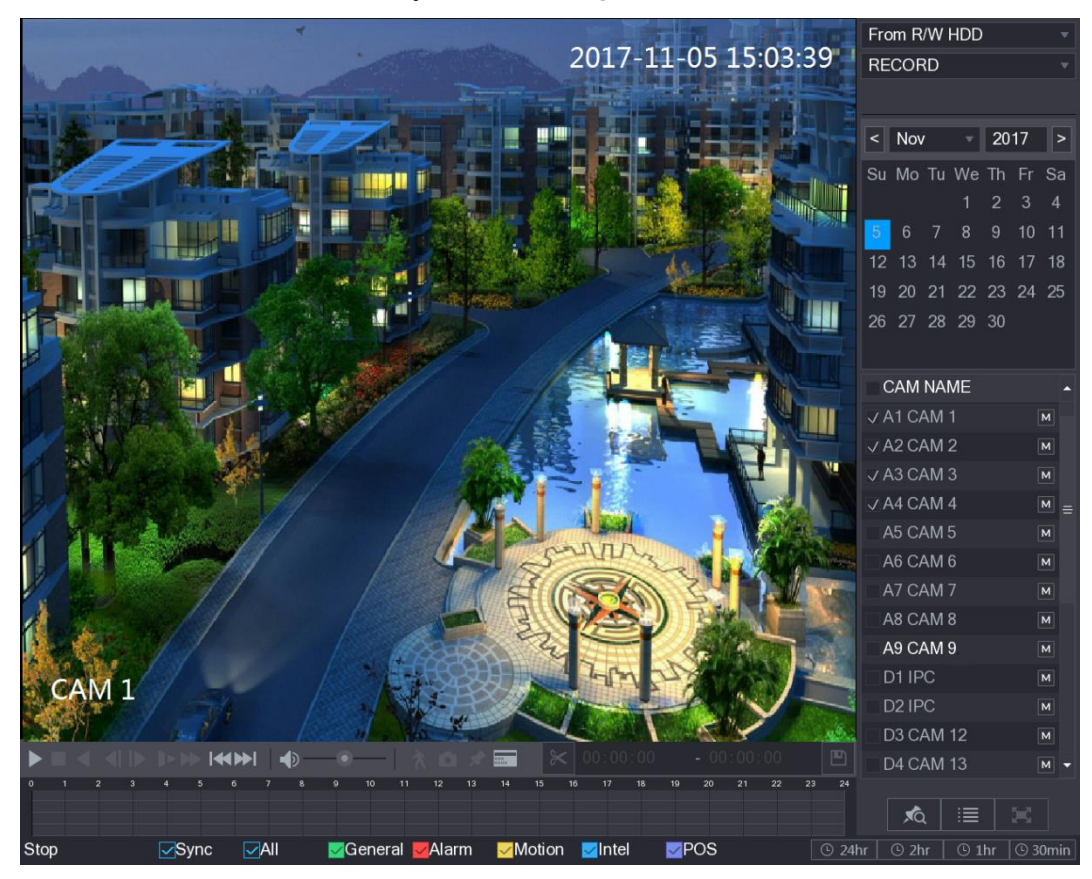

## <span id="page-9-0"></span>**Configuración de ajustes de P2P**

Puede agregar el DVR en el cliente de su teléfono celular o en la plataforma para administrar. Para obtener más información, consulte el manual de funcionamiento de P2P.

### $\Box$  NOTE

Asegúrese de que el DVR esté conectado a Internet y, en caso afirmativo, en el**Estado**caja del P2P interfaz, muestra**En línea**.

### <span id="page-9-1"></span>**3.4.1 Acceso a la interfaz P2P**

Step 1 SeleccioneMenú principal > RED > P2P, losP2Pse muestra la interfaz. Consulte la Figura [3-4.](#page-10-1)

<span id="page-10-1"></span>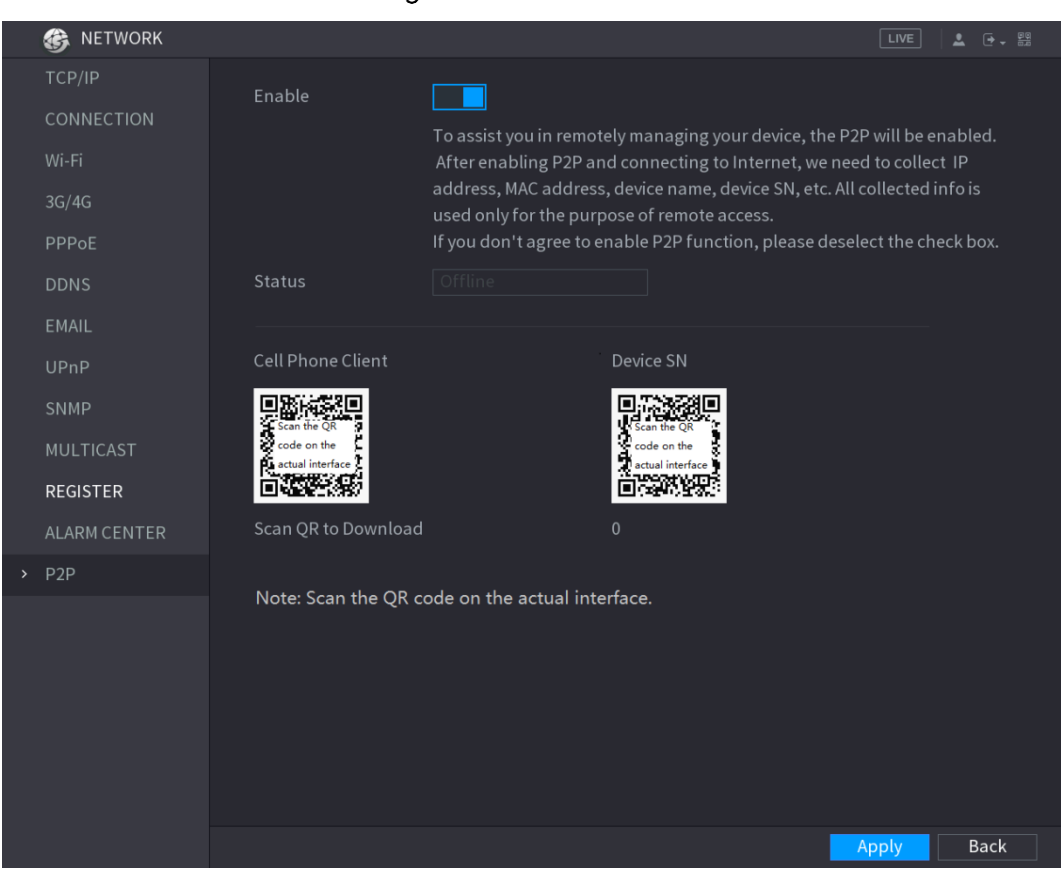

Figure 3-4 interfaz P2P

Step 2 Habilite la función P2P.

Step 3 Hacer clicAplicar. Puede comenzar a agregar el DVR en Cell Phone Client o en la plataforma.

#### <span id="page-10-0"></span>**3.4.2 Agregar DVR al cliente de teléfono celular**

Para usar la función P2P, tome como ejemplo la adición de un dispositivo con cable a Cell Phone Client.

- Use su teléfono celular para escanear el código QR debajo**Cliente de teléfono celular**para descargar la aplicación.
- Step 2 Abre la aplicación y toca  $\Box$ , se muestra el menú.
- Grifo**Administrador de dispositivos > > Agregar dispositivo**, los**Añadir dispositivo**se muestra la interfaz. Ver Figura 3-5.

Step 4 GrifoP2P, ingrese un nombre para el DVR, el nombre de usuario y la contraseña, escanee el código QR debajo **Número de serie del dispositivo**y luego toque**Iniciar vista previa en vivo**. El DVR se agrega y se muestra en la interfaz de visualización en vivo del teléfono celular. Consulte la Figura 3-6.

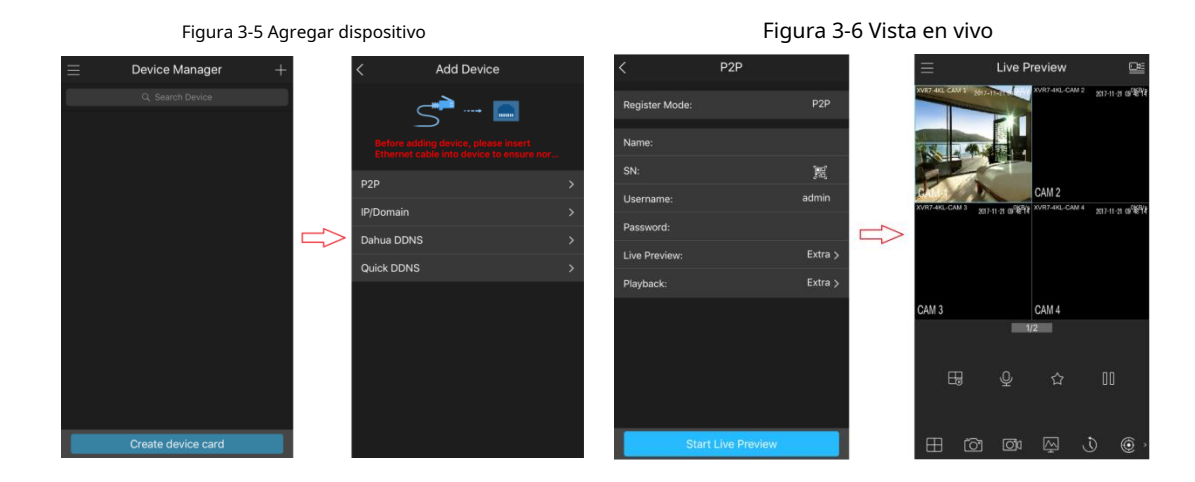

# <span id="page-11-0"></span> $3.5$  Cerrar sesión

En la parte superior derecha de la interfaz del menú principal o cualquier interfaz después de haber ingresado al menú principal

Menú, haga clic  $\Box$ 

- **-**Seleccione**Cerrar sesión**, cerrará la sesión del
- DVR. Seleccione**Reiniciar**, el DVR se reiniciará.
- Seleccione**Apagar**, el DVR se apagará.

También puede presionar el botón de encendido del DVR para apagarlo.

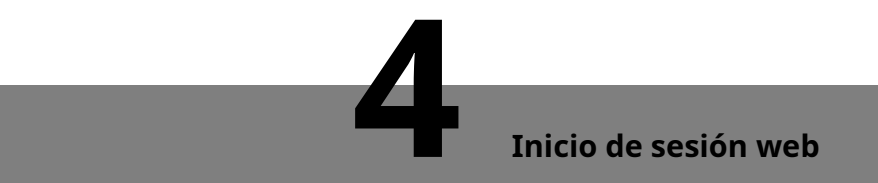

<span id="page-12-1"></span>Abra el navegador, ingrese la dirección IP del DVR y luego presione**Ingresar**llave. los**Iniciar sesión en** se muestra el cuadro de diálogo. Consulte la Figura 4-1. Introdu[zca correctament](#page-12-1)e el nombre de usuario y la contraseña para iniciar sesión en la web. Para más detalles, consulteManual de usuario.

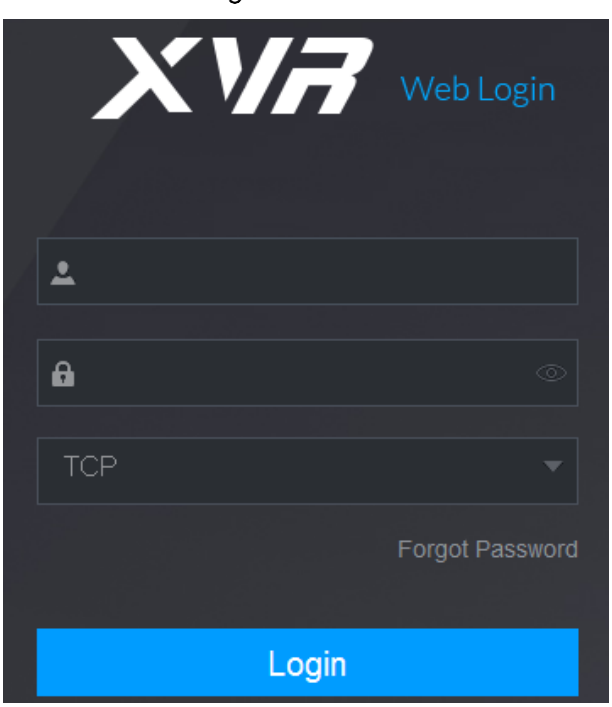

<span id="page-12-0"></span>Figure 4-1 Acceso

## $\Box$  NOTE

- Se requiere la inicialización del dispositivo en el primer inicio de sesión.
- La cuenta de administrador predeterminada es**administración**. La contraseña es la que se configuró durante la inicialización de la configuración. Para la seguridad de su cuenta, se recomienda mantener la correctamente la contraseña y cámbiela periódicamente.
- Puede seleccionar el tipo de protocolo como**TCP**,**UDP**, o**MULTIDIFUSIÓN**dependiendo de estructura de red. El valor predeterminado es**TCP**.
- Si olvidó la contraseña, haga clic en**Has olvidado tu contraseña**para restablecer la contraseña.
- Al entrar en el**Vivir**interfaz por primera vez, siga las instrucciones en pantalla "Por favor ¡instale los complementos primero!" para instalar los complementos.